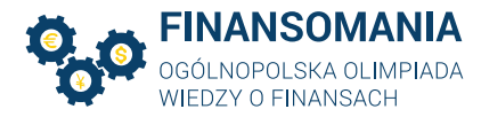

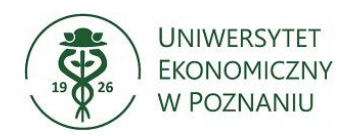

## FINANSOMANIA – instrukcja logowania

Drogi Uczestniku Ogólnopolskiej Olimpiady Wiedzy o Finansach,

I oraz II etap Olimpiady odbędą się zdalnie w formie elektronicznej na platformie Moodle. Dodatkowo każdy Uczestnik podczas rozwiązywania testu w ramach I oraz II etapu będzie zobowiązany do dołączenia do spotkania poprzez aplikację Microsoft Teams oraz włączenia sprawnej kamery na prośbę Organizatora.

Poniżej znajdują się instrukcje logowania do obu systemów.

## Instrukcja logowania do systemu MOODLE

1. Po uruchomieniu przeglądarki wejdź na stronę http://finansomania.edu.pl/, kliknij w przycisk Dla uczestników, a następnie w przycisk Logowanie.

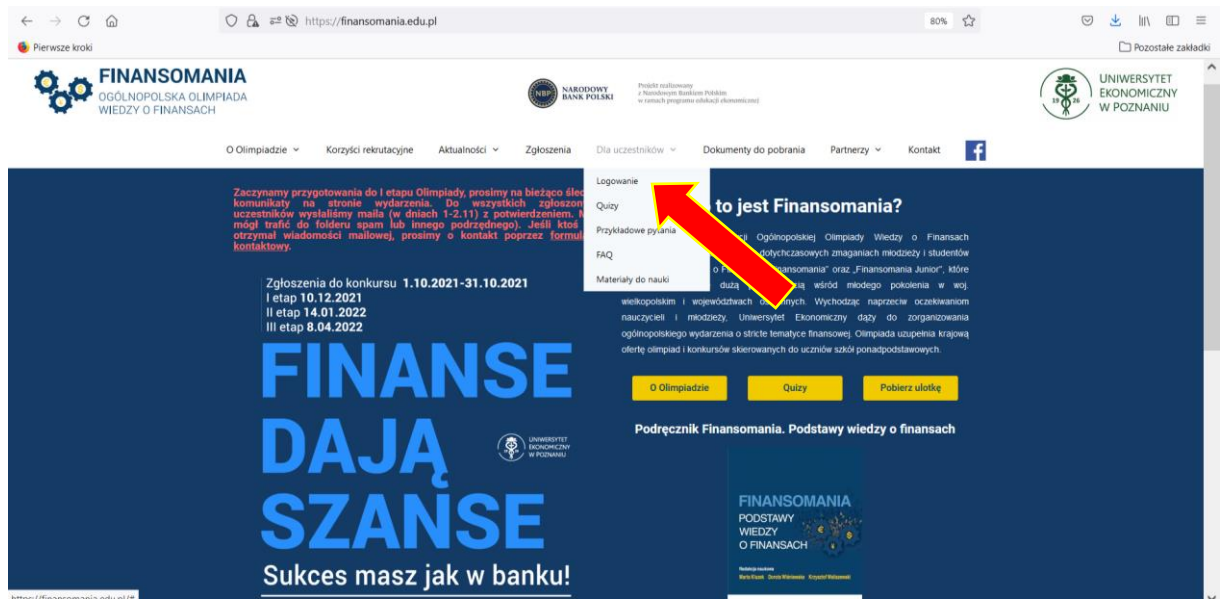

## 2. Zostaniesz przekierowany na stronę

https://moodle.ue.poznan.pl/login/index.php. Wpisz nazwę użytkownika oraz hasło, które zaproponowałeś w formularzu rejestracyjnym, a następnie kliknij w przycisk Zaloguj się.

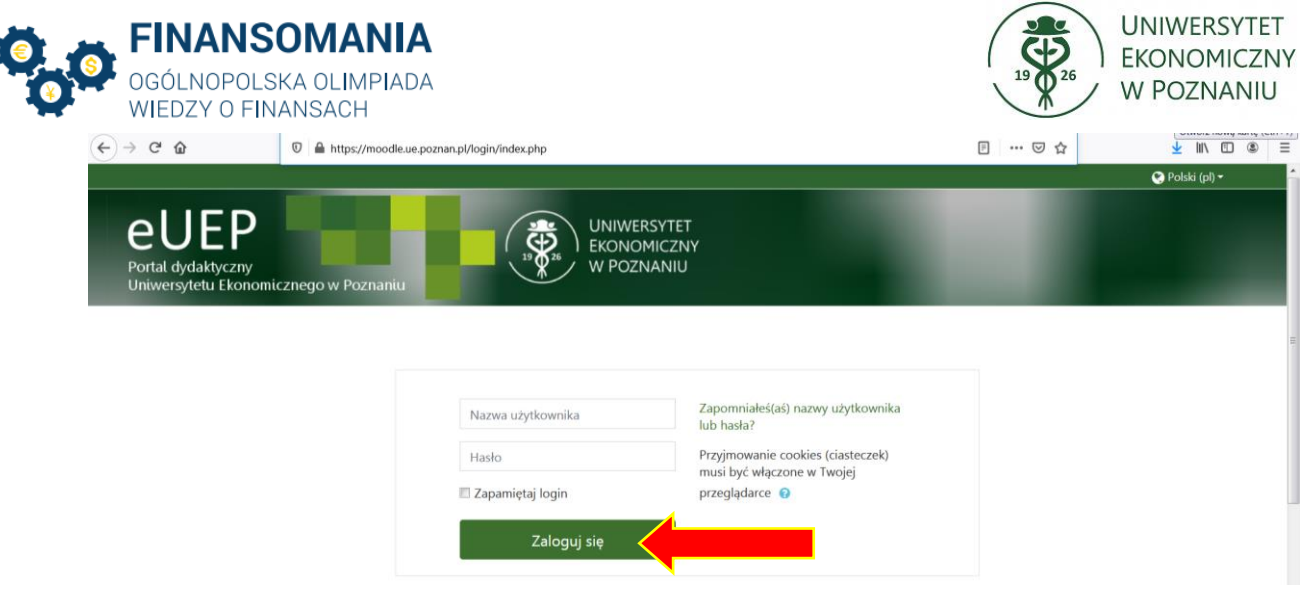

3. Po zalogowaniu się, przejdź do swojej strony domowej.

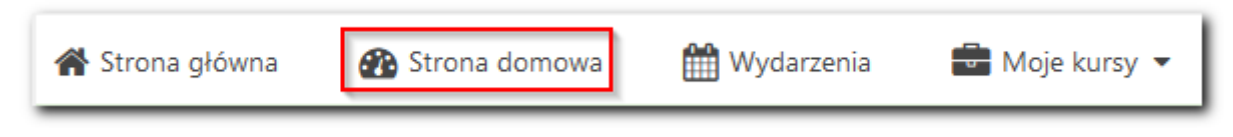

Na stronie domowej znajdziesz link do kursu pt. "Finansomania 2023/2024".

4. Po uruchomieniu kursu, uzyskasz możliwość uruchomienia testu kontrolnego (1) oraz testu pierwszego etapu Olimpiady (2). Warunkiem koniecznym przystąpienia do pierwszego etapu Olimpiady jest uruchomienie testu kontrolnego w okresie 16-30.11.2023 r. Wykonanie Testu kontrolnego pozwoli nam zweryfikować poprawność danych logowania oraz wykryć możliwe problemy techniczne. Problemy z logowaniem i korzystaniem z Moodle proszę zgłaszać do moodle@ue.poznan.pl.

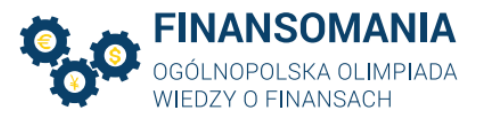

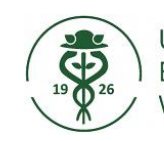

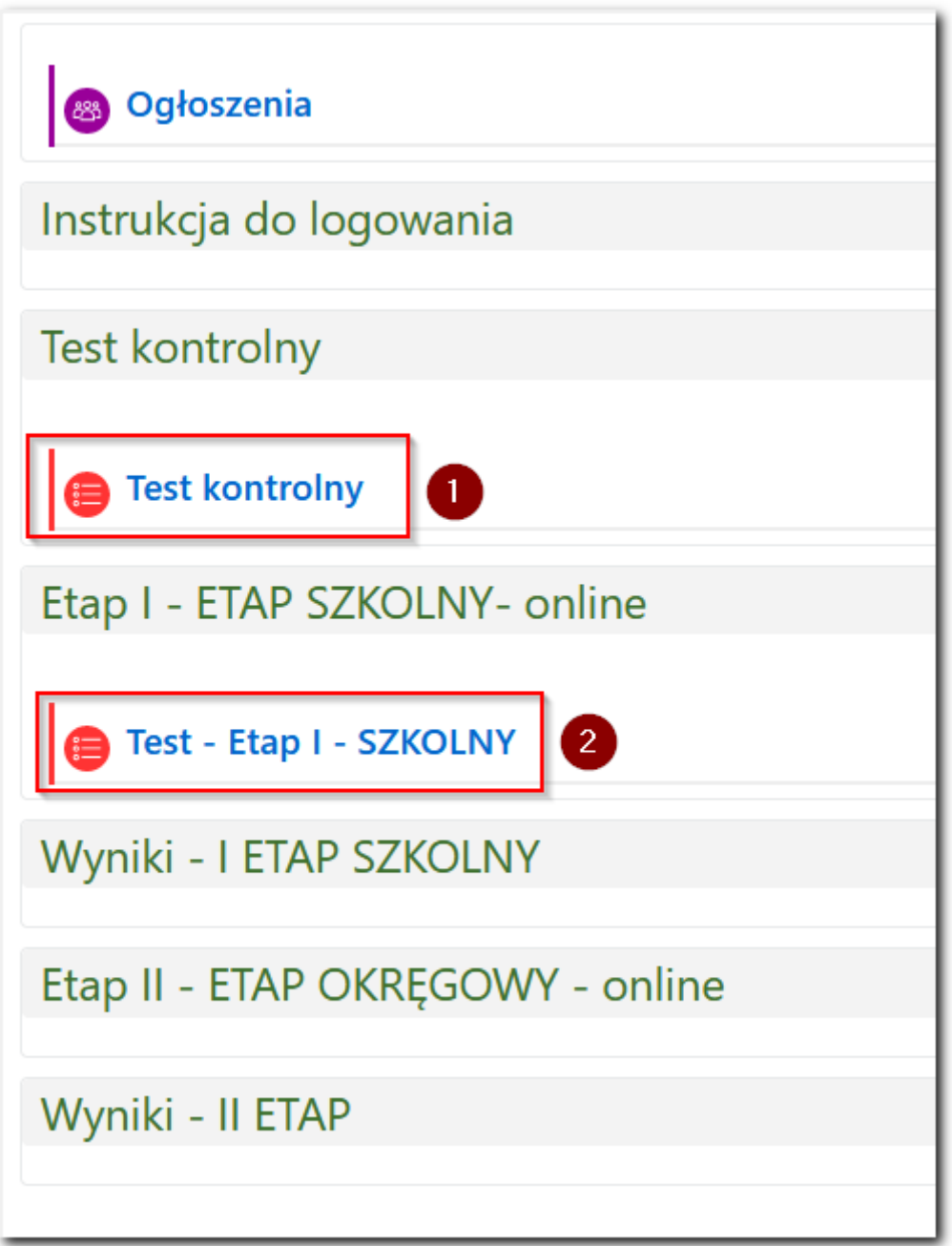

Po wykonaniu testu kontrolnego kliknij w link Test – Etap I – szkolny. Zapoznaj się z zamieszczoną pod linkiem instrukcją. Przystąpienie do I etapu będzie możliwe w terminie zgodnym z Regulaminem Finansomanii.

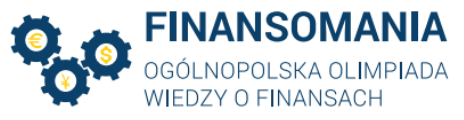

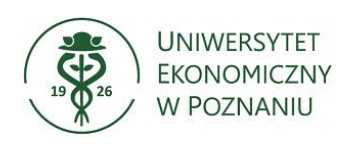

## Instrukcja użytkowania MS TEAMS\* dla Uczestników Ogólnopolskiej Olimpiady Wiedzy o Finansach

- 1. Udział w Olimpiadzie ma miejsce za pośrednictwem programu MS Teams.
- 2. Logowanie do MS Teams przez przeglądarkę

W celu zalogowania się przez przeglądarkę (sugerujemy MS Edge) proszę wykorzystać link otrzymany od organizatorów Olimpiady i wkleić go w pasku adresu (linki do spotkań znajdują się na końcu instrukcji).

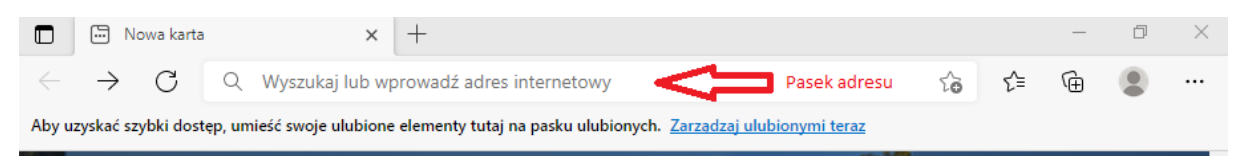

Aby kontynuować wyświetlanie w przeglądarce należy wybrać opcję – "Anuluj", a następnie "Zamiast tego użyj aplikacji sieciowej".

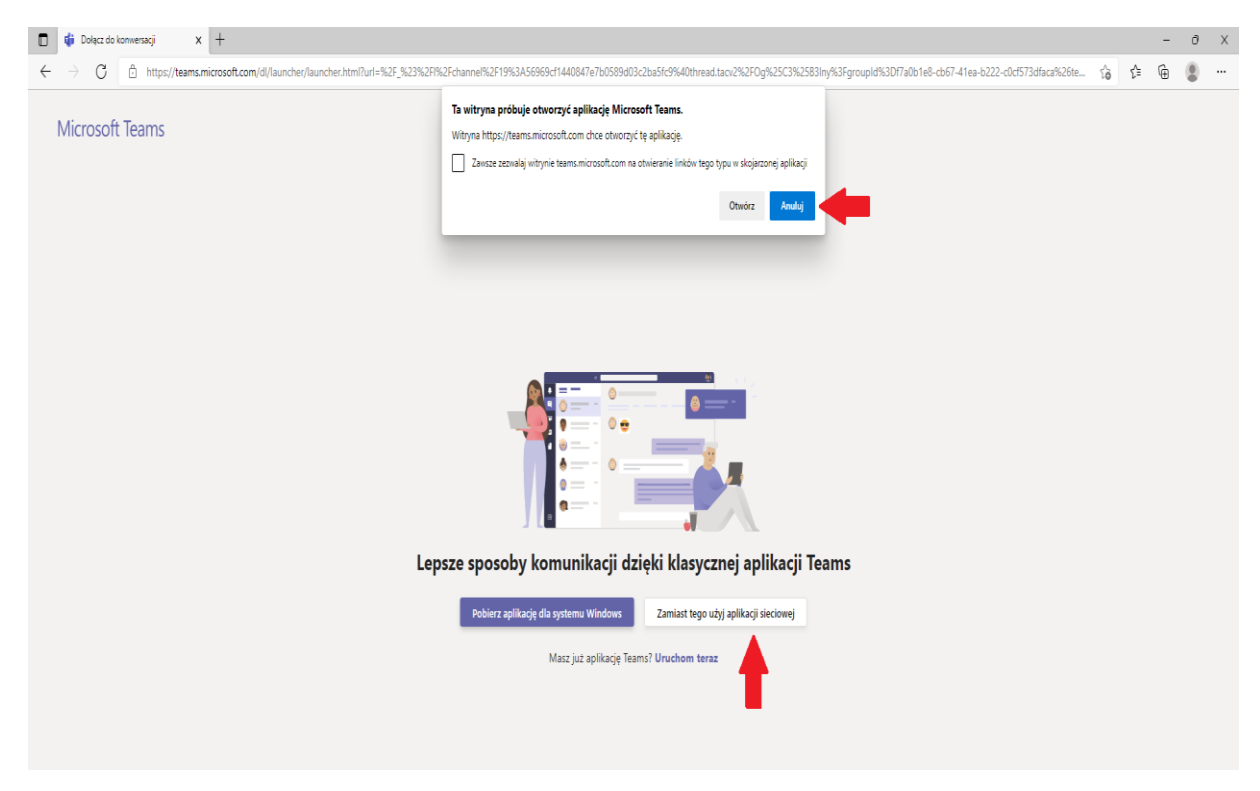

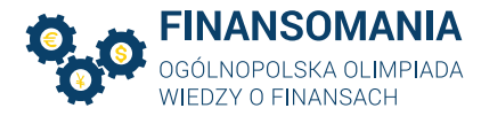

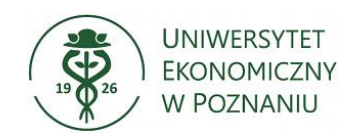

Wówczas na ekranie pojawi się okno:

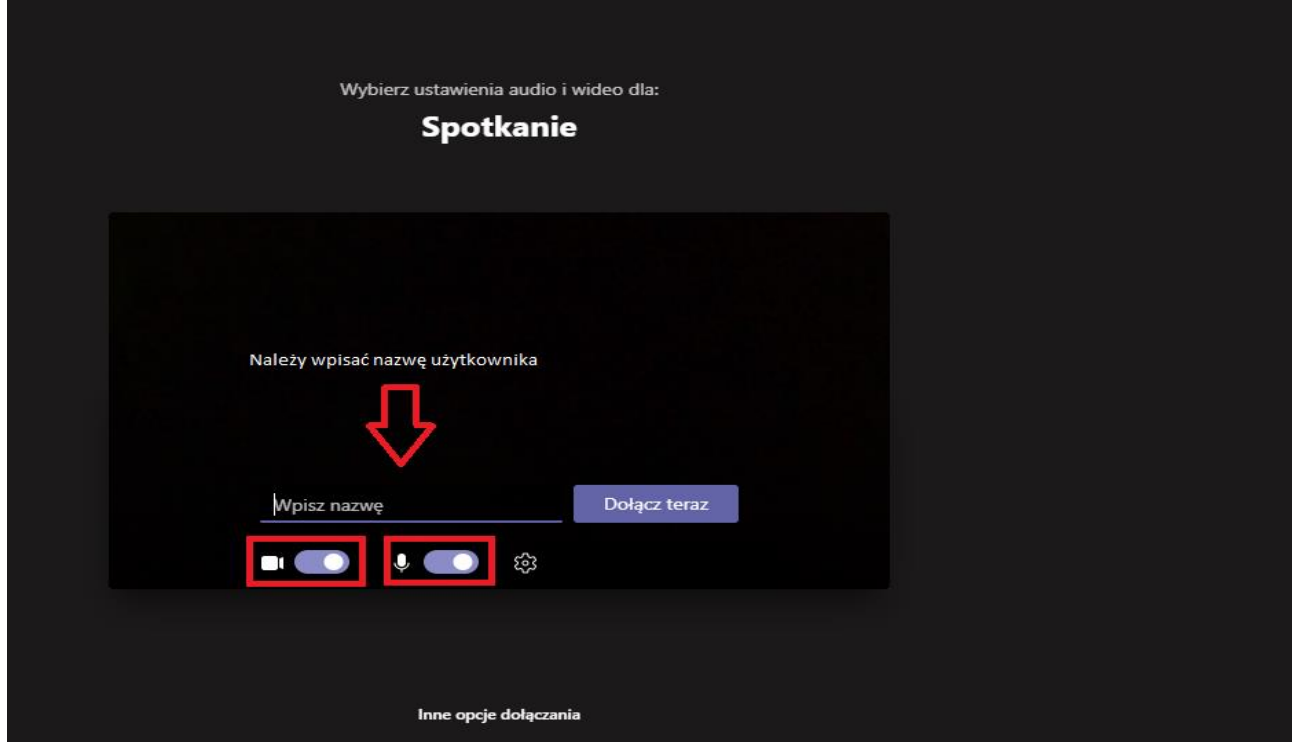

W następnym etapie należy wprowadzić nazwę użytkownika (swoje imię i nazwisko) oraz upewnić się czy "suwaki" przy ikonkach kamery i mikrofonu (czerwone prostokąty) znajdują się po lewej stronie.

W sytuacji, kiedy znajdują się one po prawej stronie (jak na rysunku) należy kliknąć na suwak, aby zmienić jego pozycję. Po upewnieniu się, że wszystkie elementy instrukcji zostały wykonane należy kliknąć przycisk "Dołącz teraz".

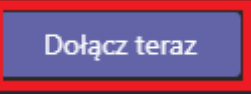

W trakcie trwania etapu, w sytuacji, kiedy uczestnik zostanie poproszony o

włączenie kamery należy wybrać ikonę **Napisana przedstwa**, co spowoduje włączenie kamery.

*\*Przedstawione w niniejszej Instrukcji grafiki mogą różnić się w zależności od wersji oprogramowania.*

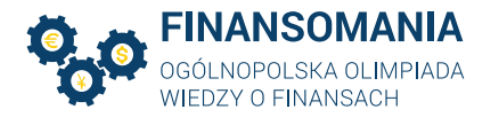

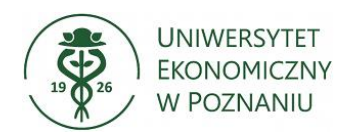

Linki do spotkań MS Teams w ramach I etapu dnia 08.12.2023 r. zostaną przesłane w odrębnej wiadomości mailowej.

Każdy uczestnik może przystąpić do I etapu tylko jeden raz. Przedział czasu, w jakim uczestnik powinien zalogować się do platformy Moodle oraz na spotkanie w MS Teams zostanie podany w odrębnym komunikacie, na adresy mailowe podane w zgłoszeniu.

Uczestnicy zobowiązani są regularnie śledzić komunikaty na stronie http://finansomania.edu.pl/.